# L'informatique au service de l'aménagement de la langue amazighe BASE DE DONNEES

### Pr. Tigziri Noura

Cette base de données a été réalisée dans le cadre du Projet de recherche FSP :

« Modes de production et de transmission de la culture dans les sociétés berbères » avec les partenaires suivants :

- EHESS, Paris

- IRCAM, Maroc

- UMMTO, Tizi-Ouzou

L'objectif de cette présentation est de montrer comment les outils informatiques peuvent faciliter les opérations d'aménagement linguistique du corpus.

Le projet consistait à mettre en place une base de données avec plusieurs interfaces. La première interface donne accès au lexicographe pour la saisie des différentes entrées de la base de données ou lexies. Pour chaque lexie entrée, il lui est associé les étapes suivantes (nous nous contentons de donner les phases qui concernent directement l'aménagement linguistique):

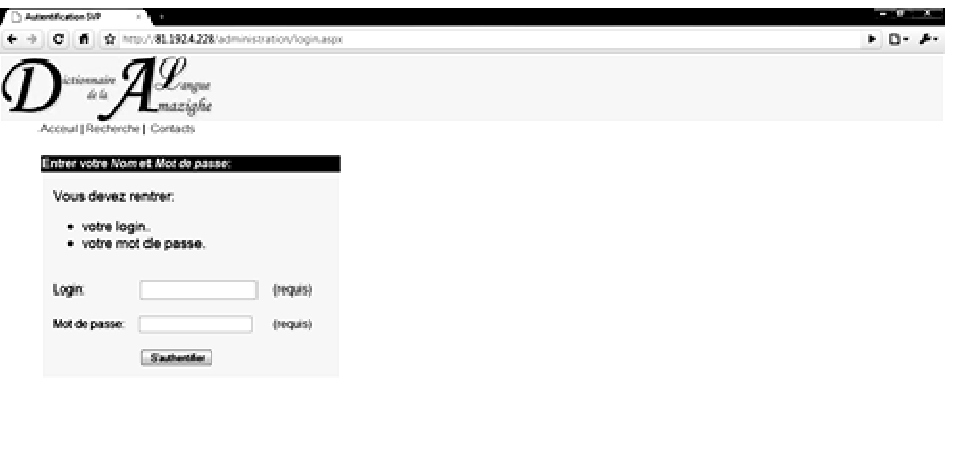

Une fois le mot d'utilisateur et le mot de passe validés, l'internaute aura devant lui, toutes les entrées disponibles dans la base de données qui se présentent sous cette forme :

**Tarihi** 

3. cools 容量の第1番がセットの00

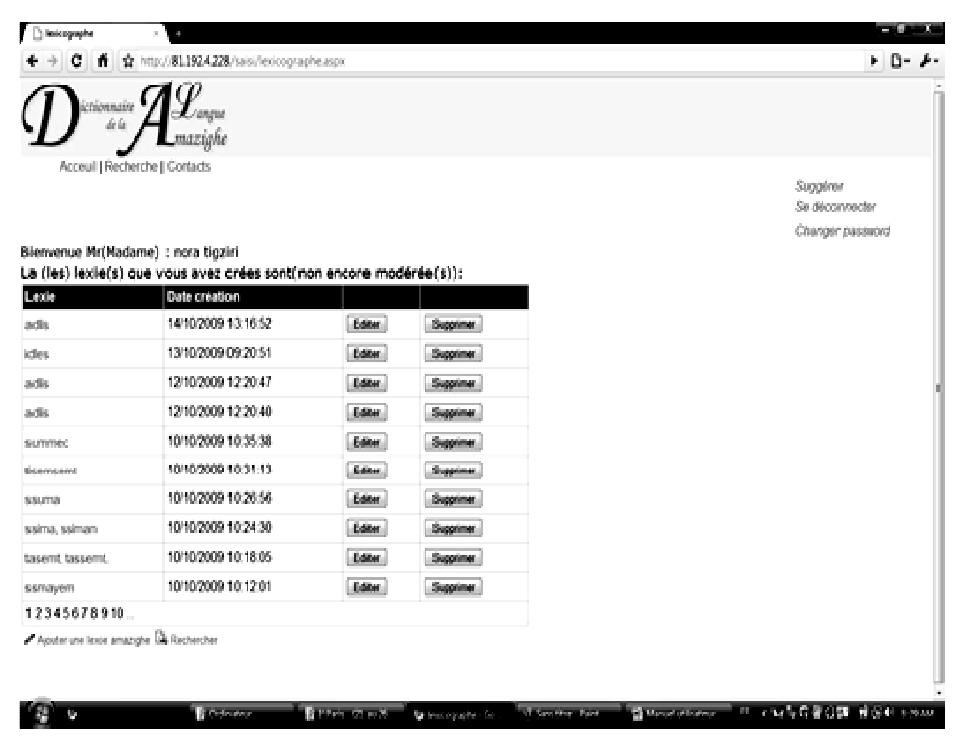

196

Il peut aussi rajouter ou supprimer une lexie.

• Pour chaque nouvelle entrée ou bien lors de la mise à jour d'une entrée donnée, il faut choisir la classe grammaticale parmi la liste suivante :7

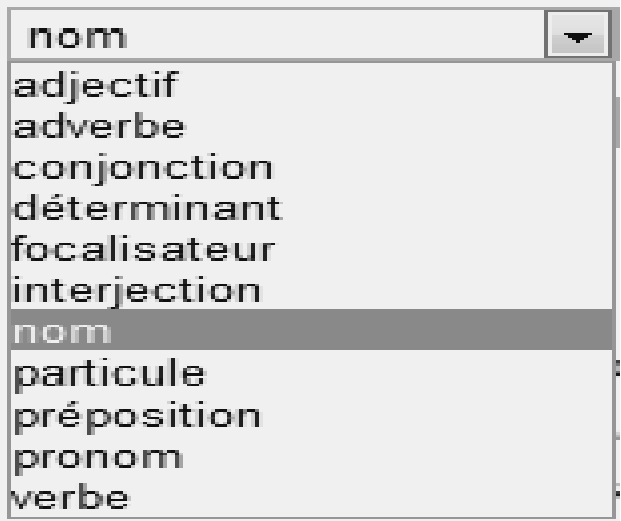

• Ensuite la sous-catégorie grammaticale, pour le nom parmi la liste :

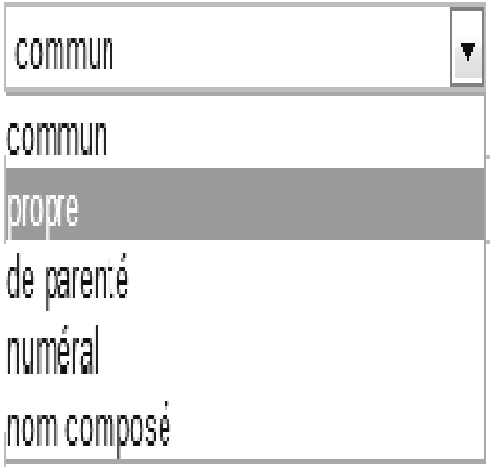

La sous-catégorie grammaticale pour le verbe est choisie parmi la liste :

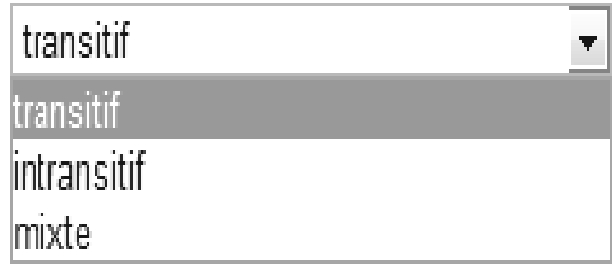

• Pour les mots dérivés, après avoir coché la rubrique « Dérivation », il faut choisir parmi la liste suivante les noms dérivés :

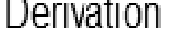

 $\overline{\mathcal{A}}$ 

 $\sqrt{\phantom{a}}$ 

Nature de dérivation

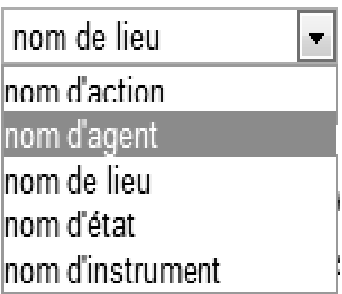

• Et parmi la liste suivante pour les verbes dérivés :

Dérivation

Nature de dérivation

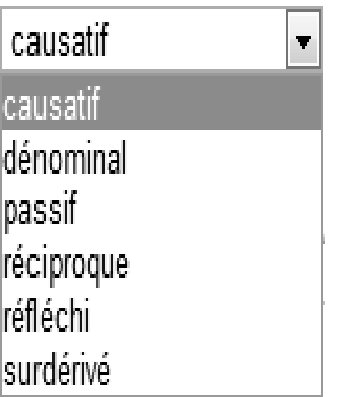

Parmi les informations qu'on peut rentrer également : les variantes régionales et les parlers. Les variantes que contient l'application actuellement sont:

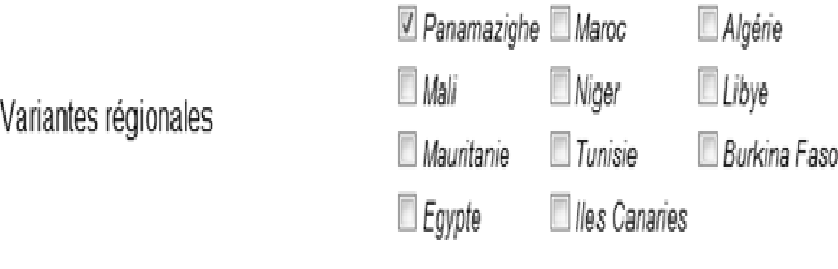

Plus de détail sur les parlers de l'amazighe

On peut également rentrer pour une entrée lexicale la source/collecte :

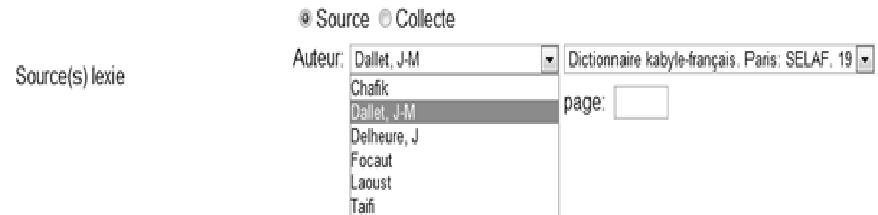

On peut également rentrer pour une entrée lexicale si c'est un emprunt et la langue d'emprunt :

Emprunt

Si autre langue n'hésitez pas à la proposer en appyant le lien suggérer)

Langue emprunt

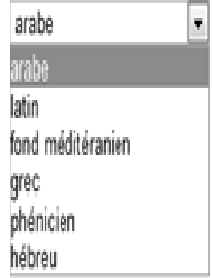

199

i,

On peut également rentrer pour une entrée lexicale si c'est un néologisme et la source du néologisme :

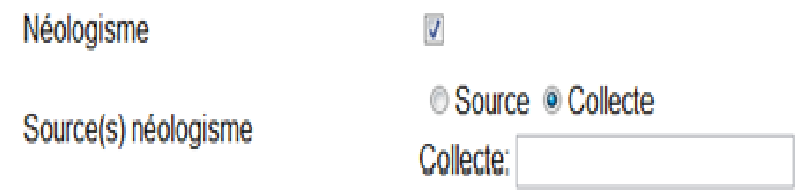

### Les sens :

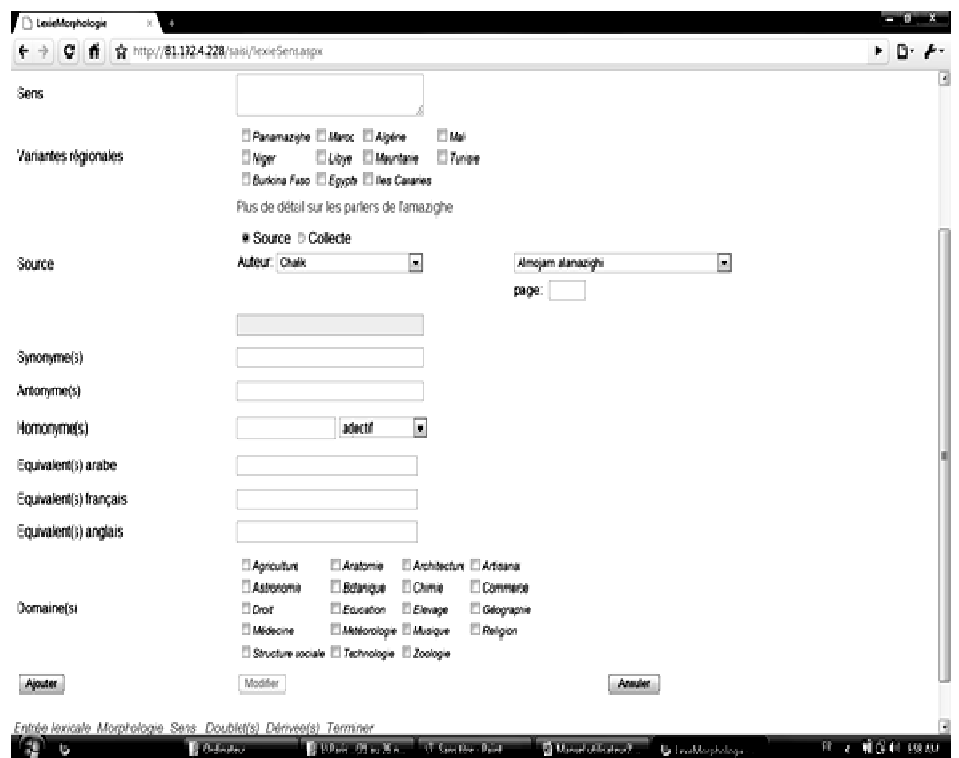

Les doublets :

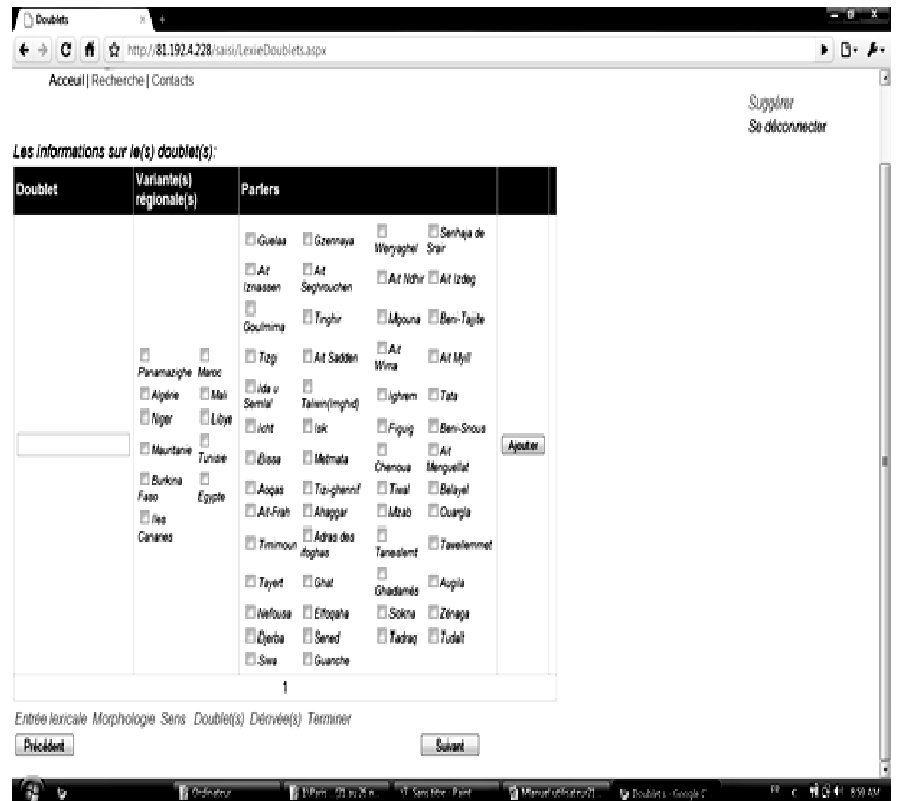

Le bouton suivant vérifie l'existence d'une entrée lexicale avant de remplir tout les champs relatifs à la lexie, en effet une entrée avec une catégorie lexicale doivent être unique dans la base de données :

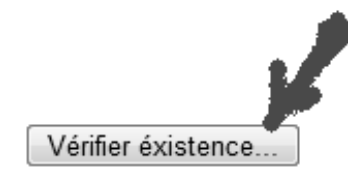

Si la lexie existe déjà dans l'application le système renvoie le message :

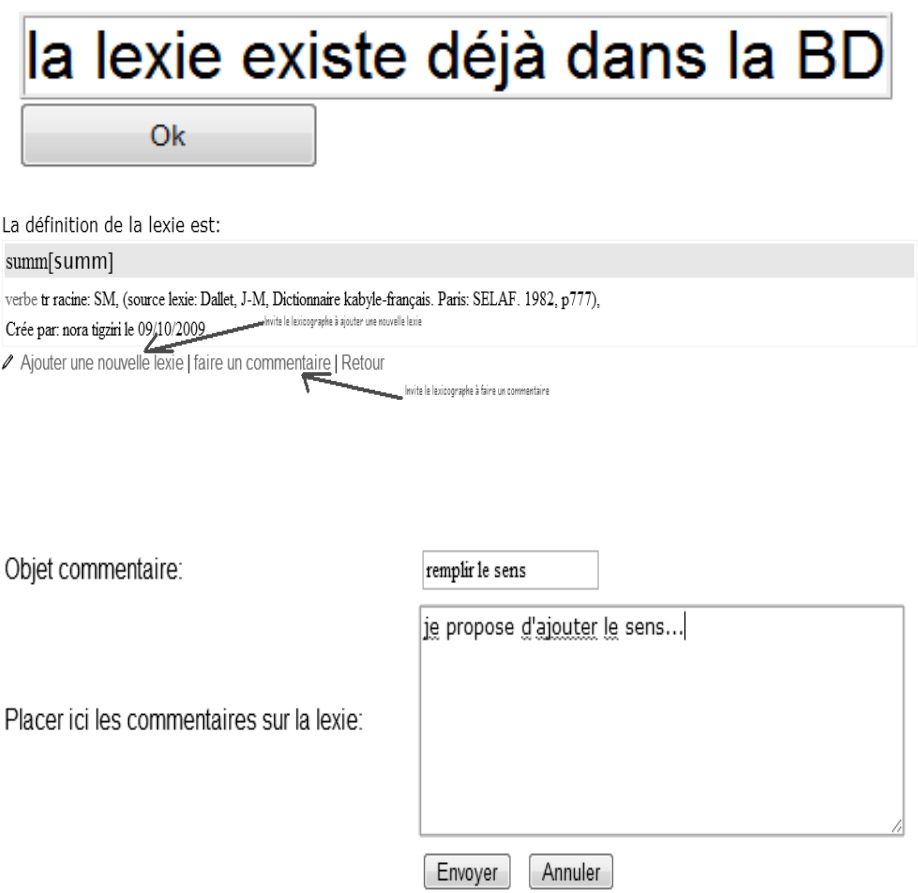

Nous voyons qu'à partir de certaines rubriques de la base de données à remplir, nous pouvons trouver directement si la lexie entrée est panamazighe, ce qui permet de la retenir dans tous les parlers, comme il est facile d'avoir accès à toutes les variantes régionales ce qui facilite l'opération de l'aménagement du corpus au niveau panamazigh.

Une opération non moins importante est le signalement d'emprunts et de néologismes. Cette phase permettra de reconnaître facilement les emprunts intégrés et d'unifier les néologismes s'il y a convergence. Dans le cas contraire, il est plus facile de faire une recherche sur les divergences qui existent et d'en faire leur étude afin d'arriver à un compromis.

Une interface existe en amont. Elle concerne le modérateur. Le rôle de ce dernier est de consulter toutes les lexies saisies avant leur

mise en ligne. Il peut en supprimer, corriger…avant leur validation et leur mise à disposition des internautes.

Les interfaces du modérateur 1 ère page du modérateur :

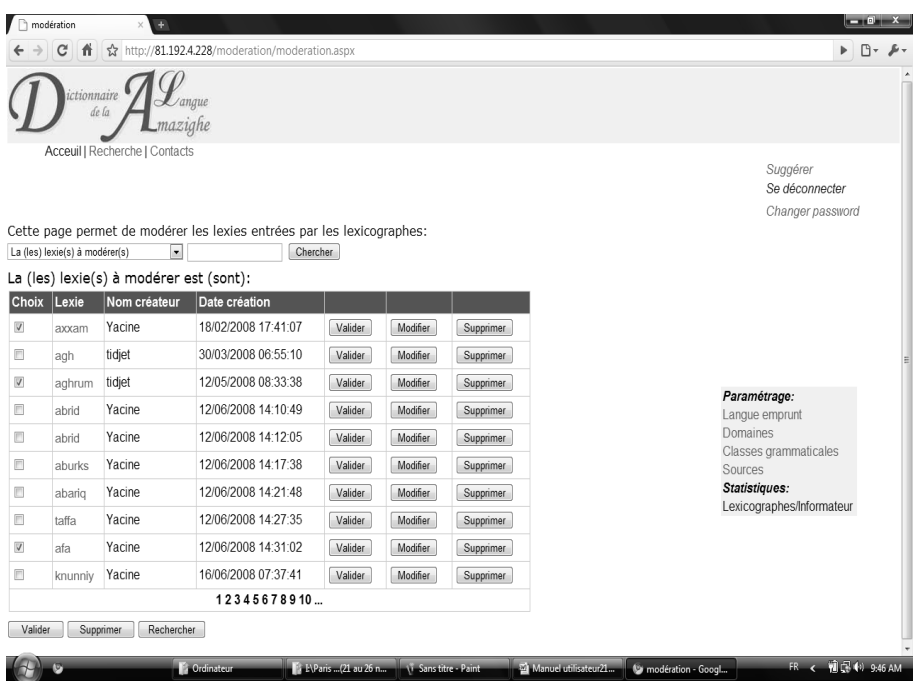

Le modérateur peut également choisir de modifier des entrées déjà validées :

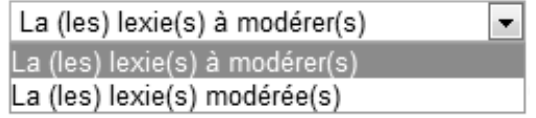

La troisième interface concerne l'internaute. En entrant sur la page d'accueil de la base de données, il y accède pour faire une recherche sur une lexie.

Interface de l'internaute

## La recherche dans l'application

Recherche simple :

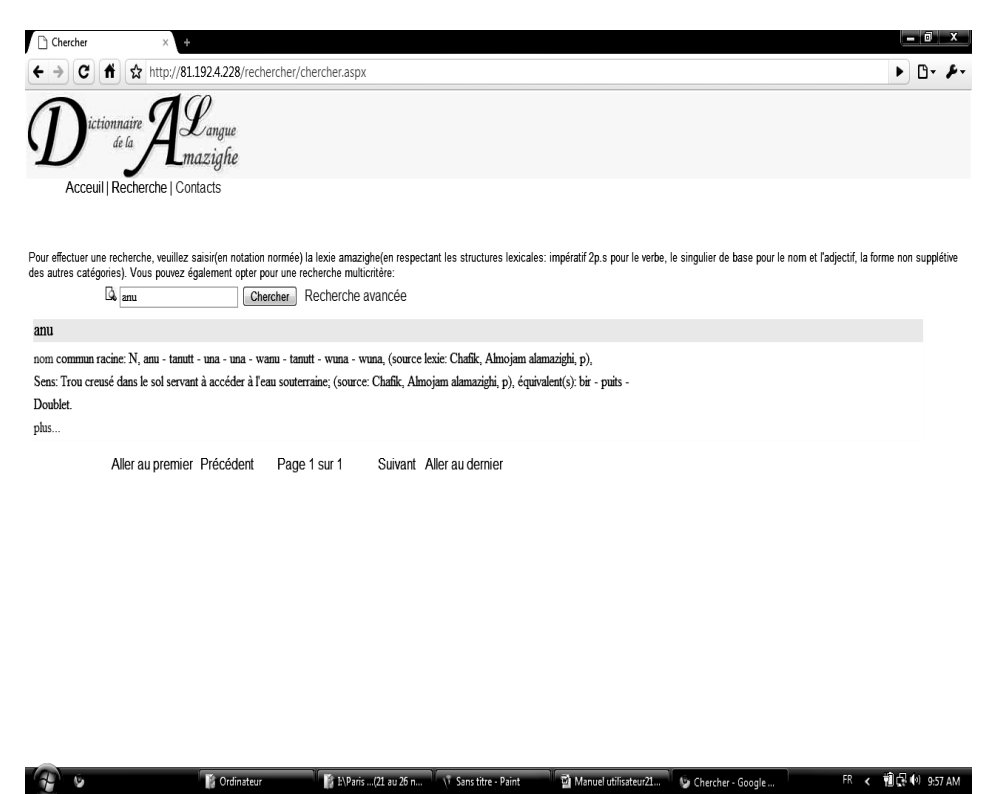

Pour effectuer une recherche simple, il suffit d'entrer une lexie en notaton usuelle (en respectant les structures lexicales: impératif 2p.s pour le verbe, le singulier de base pour le nom et l'adjectif, la forme non supplétive des autres catégories).

#### Recherche avancée :

Pour effectuer une recherche à l'aide d'un critère ou bien à l'aide d'une combinaison de plusieurs critères, il suffit de taper le mot à rechercher et/ou sélectionner le critère recherché et cliquer sur le bouton chercher.

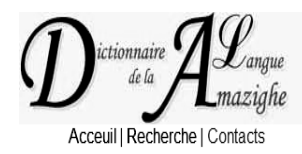

Vous pouvez effectuer une recherche à l'aide d'un critère ou bien à l'aide d'une combinaison de plusieurs critères. taper le mot à recherché et/ou<br>selectionner le critère recherché et cliquer sur le bouton chercher

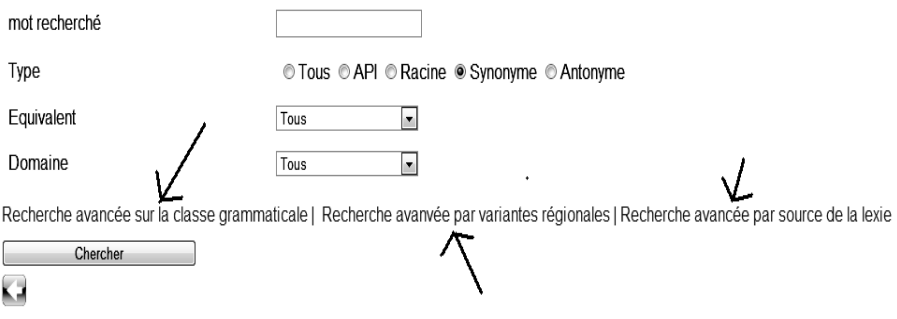